# Vejledning til Kaenguru.ventures.dk

### **Indholdsfortegnelse**

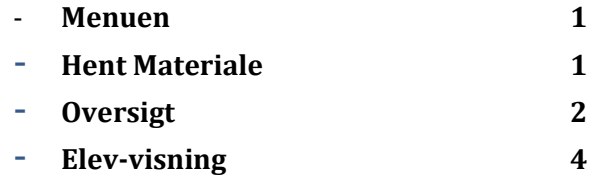

### **Menuen**

Du har på Kænguru-sitet tre top-menuer at vælge imellem.

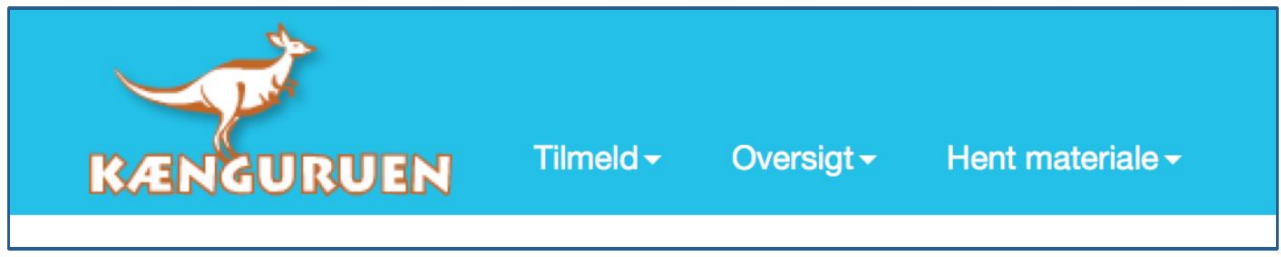

**"Tilmeld",** som kan ske indtil tirsdag den 18.3. kl. 12.00

**"Oversigt",** der viser de klasser, man har tilmeldt, og hvor man den 22.3. vil kunne se elevernes besvarelser.

**"Hent materiale",** hvor de lærere, der har tilmeldt klasser kan downloade materiale i form af information, alle opgaver i pdf til print og Hop-videre materialet, der indeholder udforskende opgaver.

# **Hent Materiale**

I menuen Hent materiale, som vil være tilgængelig for lærere med tilmeldte klasser fra den 19. marts kl. 8.00, findes menuerne Information og Opgaver til print, samt Antal download.

Ved hvert af disse menuer, skal man vælge, hvilket klassetrin der skal hentes materiale til. Antal download, er kun tilgængelig for administratorer.

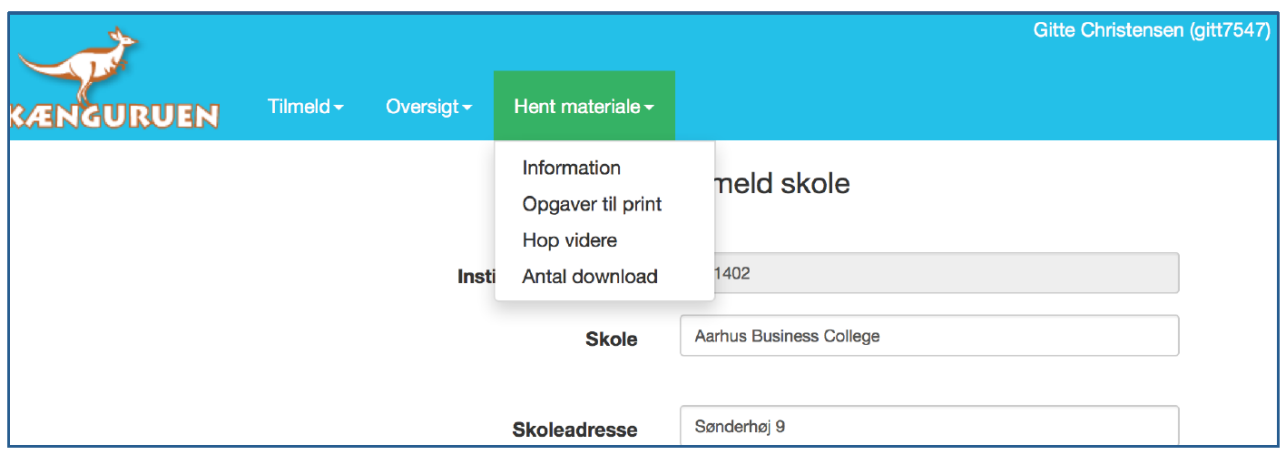

Når man har valgt et klassetrin og klikker på åbn, hentes pdf'en, og man har mulighed for at se, gemme og printe pdf'en.

## **Oversigt**

Under menuen Oversigt, kan man se, hvor mange klasser man har tilmeldt.

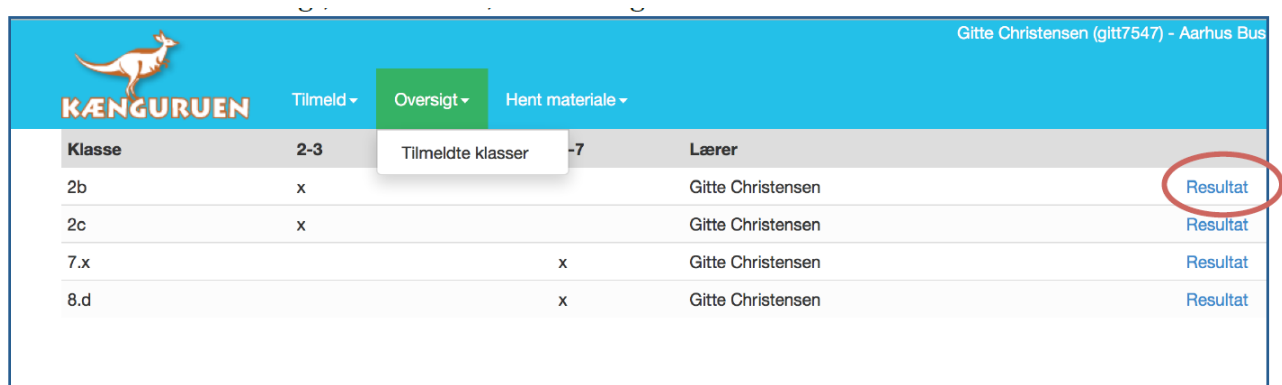

Herover er der tilmeldt 4 klasser.

Når eleverne har besvaret deres elektroniske kænguruopgaver den 21., vil man som lærer dagen efter få adgang til at klikke på knappen Resultat ud for hver klasse, og der aflæse, hvordan klassen har klaret sig, og se den enkelte elevs besvarelse. Resultat-siden ser ud som herunder.

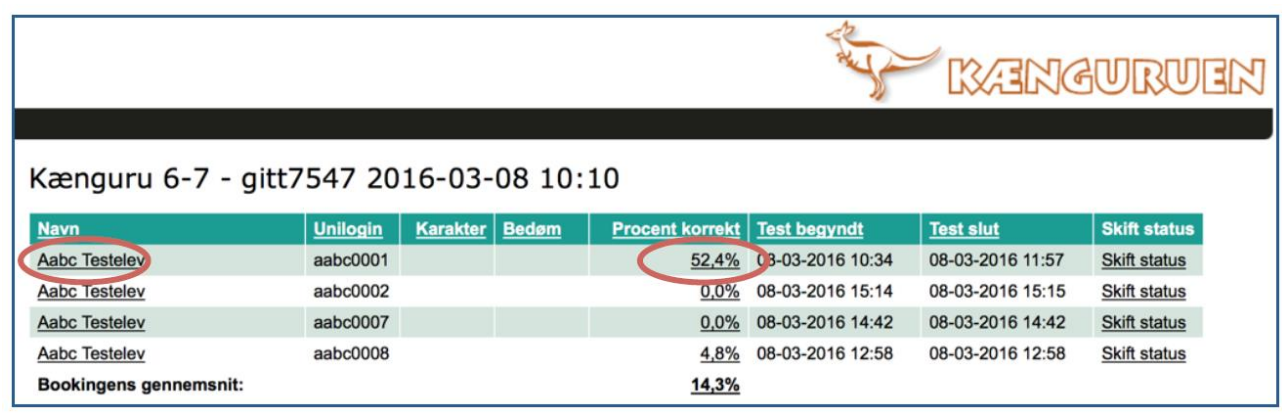

Kolonnen "Procent korrekt", viser elevens procentscore for antal opnåede point i forhold til maksimum point.

Ved at klikke pa elevens navn i kolonnen "Navn" (i dette tilfælde hedder eleverne blot "Aabc testelev"), kan elevens besvarelse aflæses – med angivelse af, hvad der er korrekt besvaret.

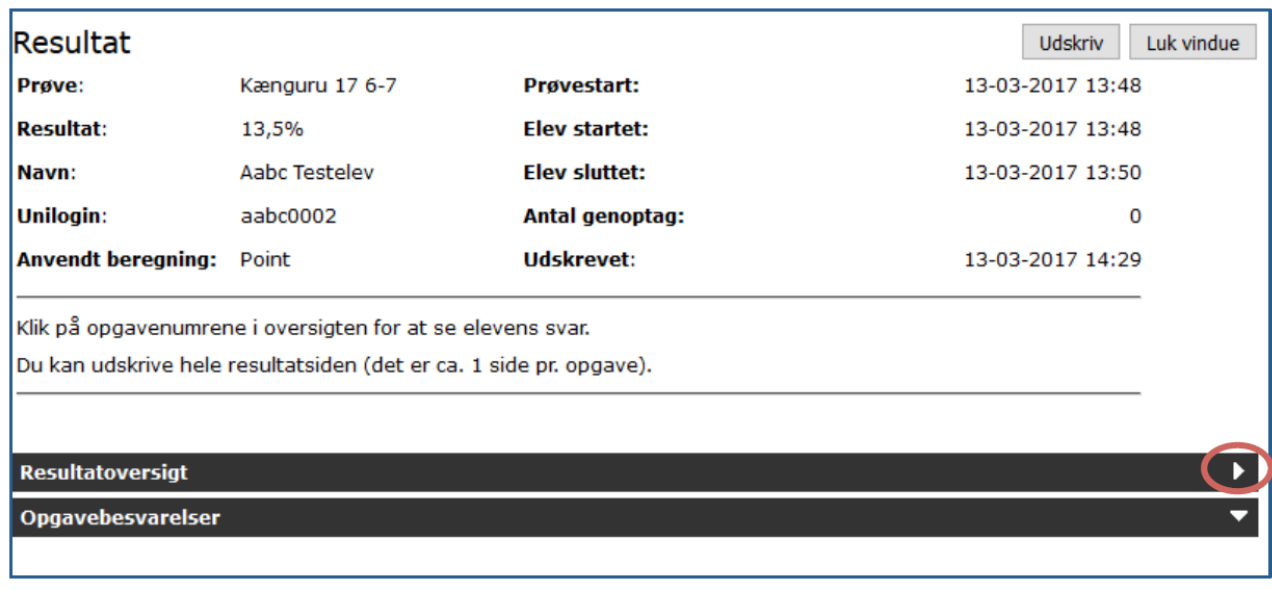

Klik på den sorte bjælke, der hedder Resultatoversigt. Her kan du hurtigt danne dig et overblik over hvilke opgaver, der er korrekt besvarede:

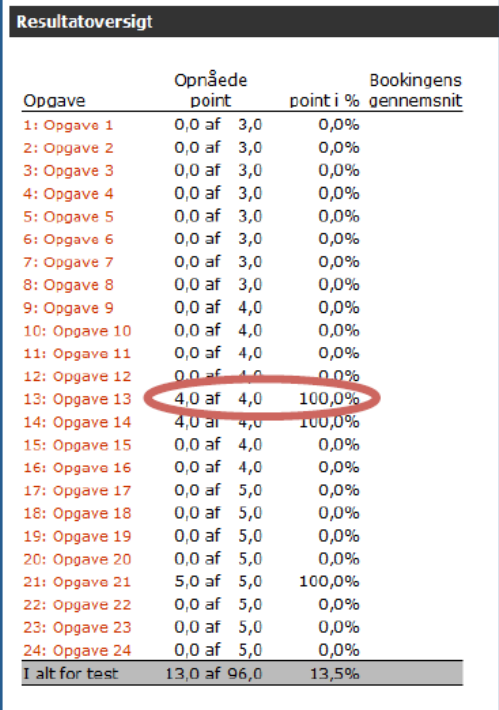

Hver enkelt opgave kan ses med angivelse af det rigtige svar (Rigtigt svar), vises med et grønt flueben, og herunder hvad eleven har svaret (Dit svar), der vises med et grønt flueben ved korrekt svar og en rød streg ved forkert svar.

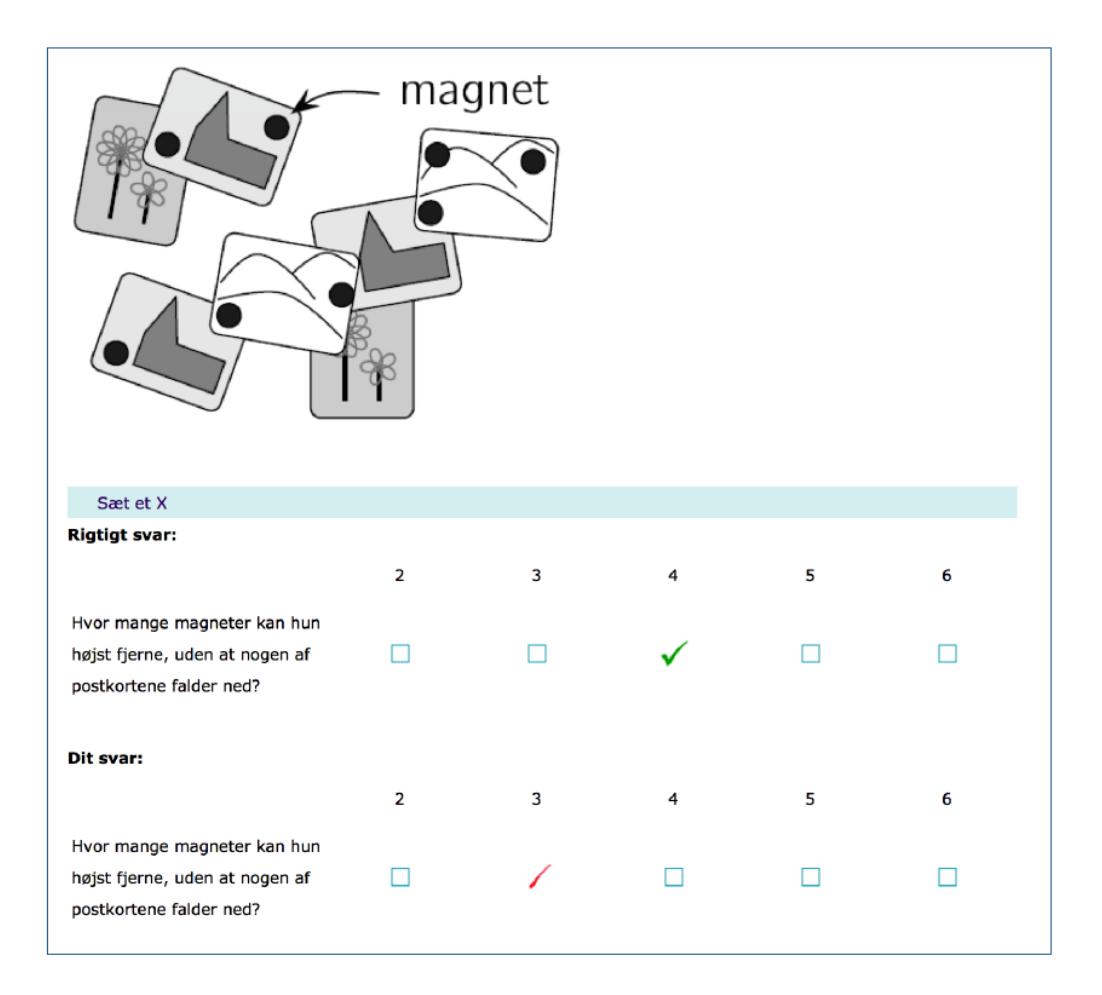

## **Elev-visning**

Eleven logger på med sit unilogin på siden http://kaenguru.ventures.dk, og vil fra kl. 8 - 16 den 21. marts ga direkte til opgaverne i en elektronisk form.

I toppen af siden, kan eleven se, hvor mange opgaver der i alt skal besvares. Herunder er der 21 opgaver, der skal besvares.

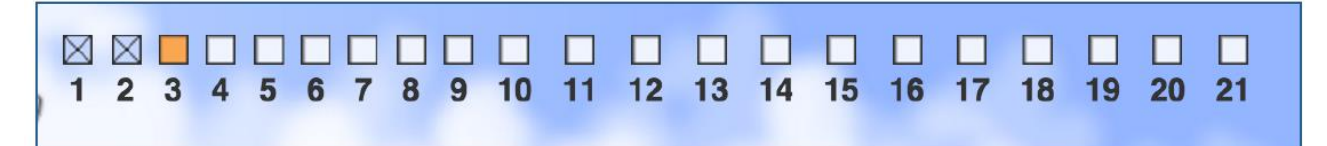

Kasser markeret med et kryds betyder, at opgaven er besvaret, en orange markering, viser den aktuelle opgave eleven får vist, og en hvid kasse, betyder at opgave endnu ikke er bevaret. Eleverne kan gå frem tilbage mellem alle opgaver. Først når alle kasser indeholder et kryds, er alle opgaver besvaret, og eleven kan i øverste højre hjørne klikke på Afslut prøven og dermed afslutte indtastningen.

Der er afsat en time til indtastning af opgaver, det anbefales, at alle opgaver tjekkes igennem en ekstra gang, inden prøven afsluttes.

Eleverne kan logge ind på http://kaenguru.ventures.dk den 22. og se hvor mange opgaver de har svaret korrekt på. Deres side vil se således ud:

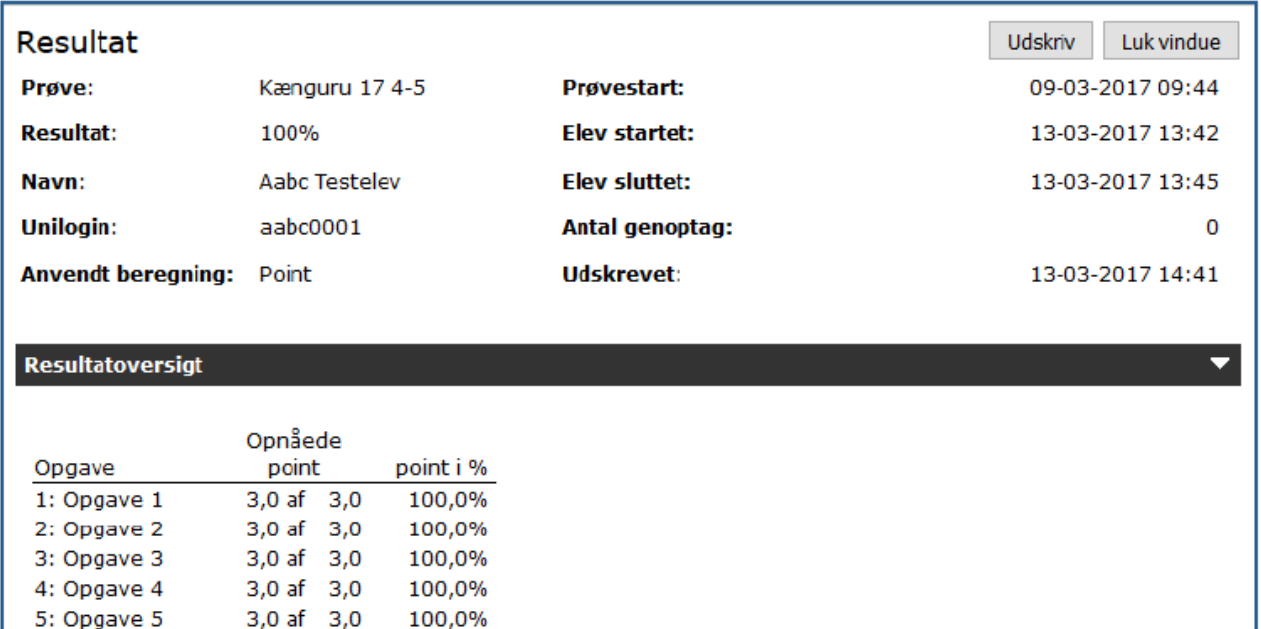

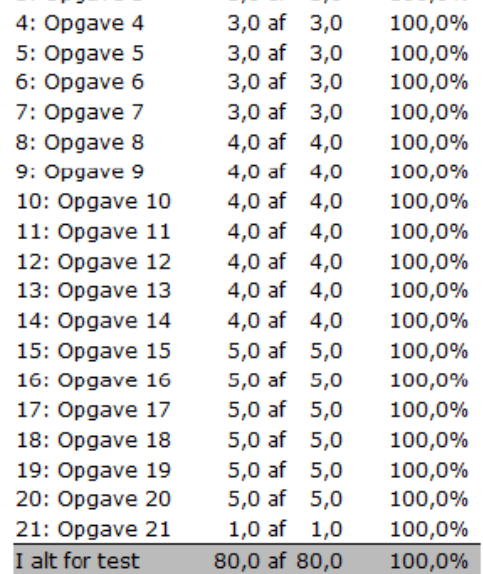